# **Electronic Records Express (ERE)**

# **User Guide for**

# **Get Status Reports**

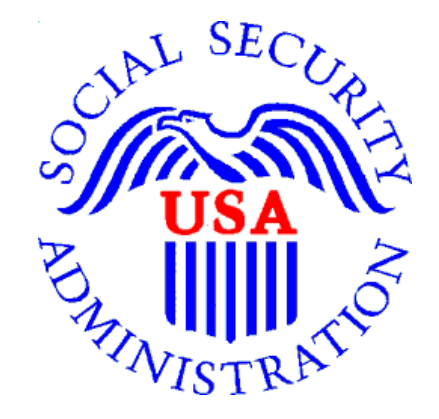

**August 2018**

# **Table of Contents**

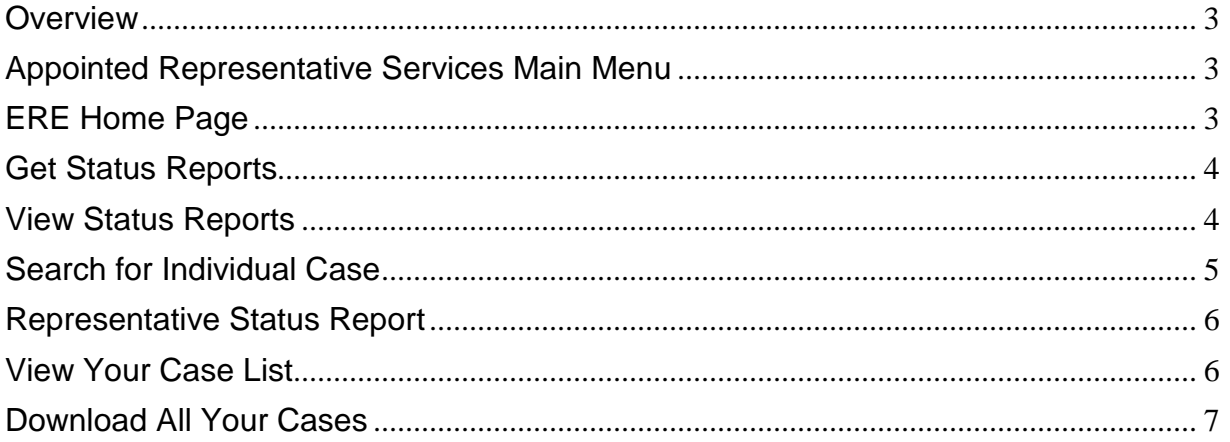

#### <span id="page-2-0"></span>**Overview**

The Electronic Records Express (ERE) **Get Status Reports** feature allows you to view the status of your submissions. ERE can only supply information about submissions from your oldest 100 cases.

## <span id="page-2-1"></span>**Appointed Representative Services Main Menu**

Go to the ARS main menu and select **Enter ERE.**

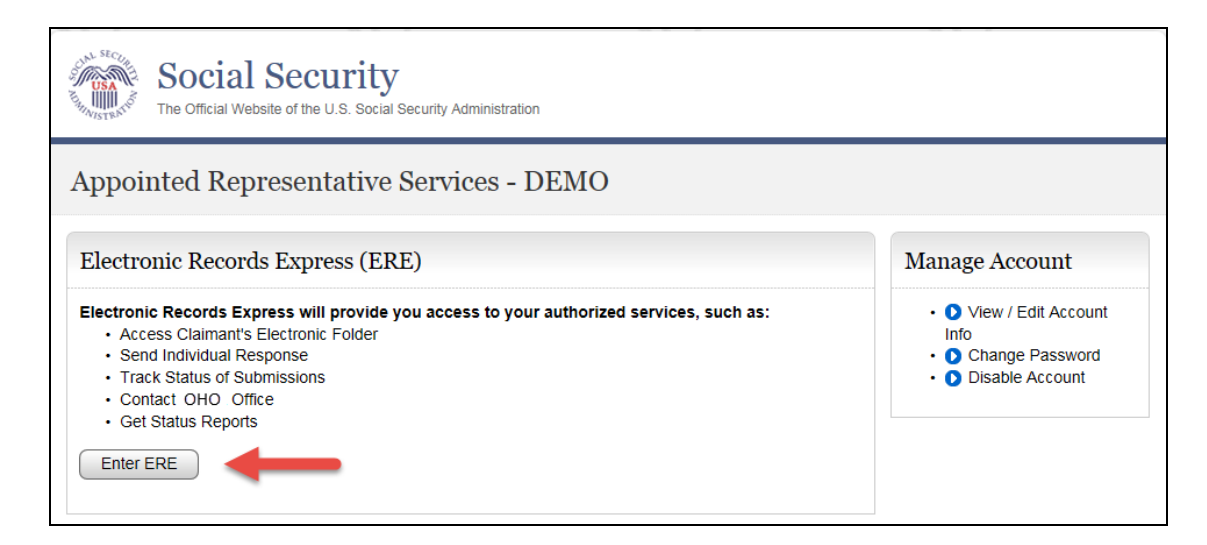

# <span id="page-2-2"></span>**ERE Home Page**

Select the **Get Status Reports** link in the **Electronic Folder Functions** section.

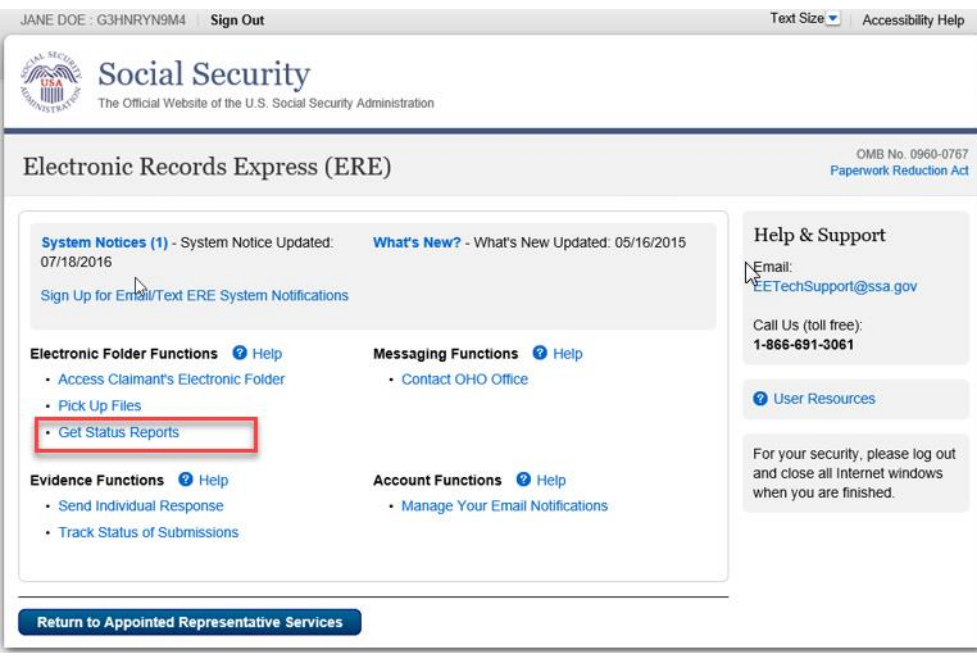

### <span id="page-3-0"></span>**Get Status Reports**

Choose your option and select **Submit**.

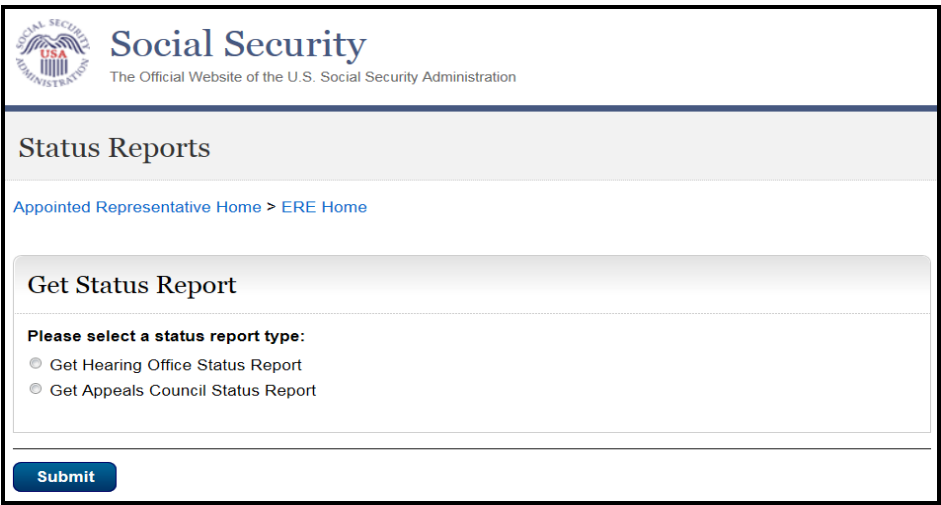

#### <span id="page-3-1"></span>**View Status Reports**

There are three options to review status information for both Hearing Office and Appeals Council cases.

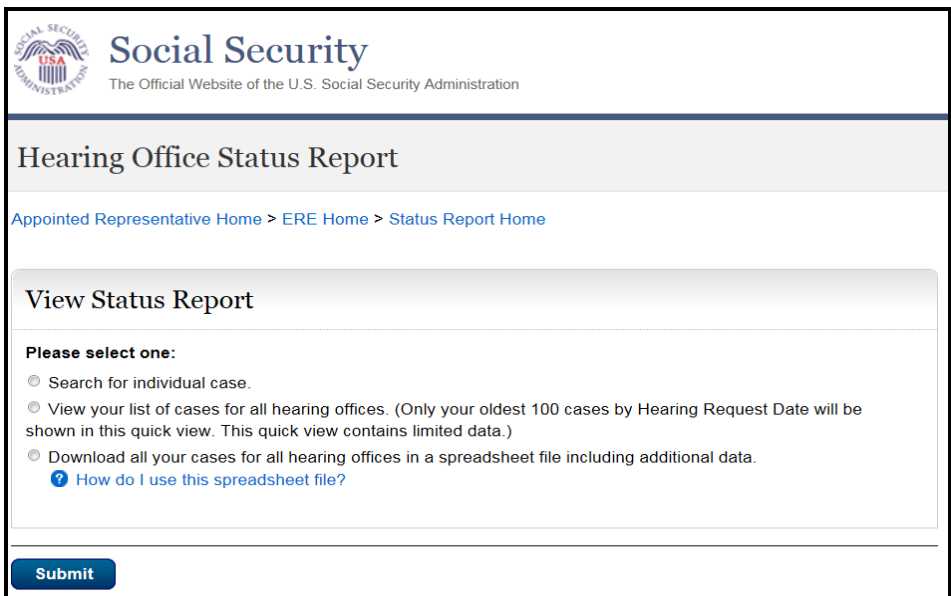

- **Search for individual case**: This view contains limited data
- **View your list of cases for all [hearing or appeals] offices:** This view contains limited data
- **Download all your cases for all [hearing or appeals] offices in a spreadsheet file including additional data:** This download contains all data

### <span id="page-4-0"></span>**Search for Individual Case**

Enter the SSN for the case status you wish to view. You must be on record as the appointed representative for this case, and the case must be currently pending at the Hearing/ Appeals Council level or closed within the past 90 days.

**Step 1 –** Select the **Search for individual case** radio button; enter an SSN.

#### **Step 2** – Select **Submit**.

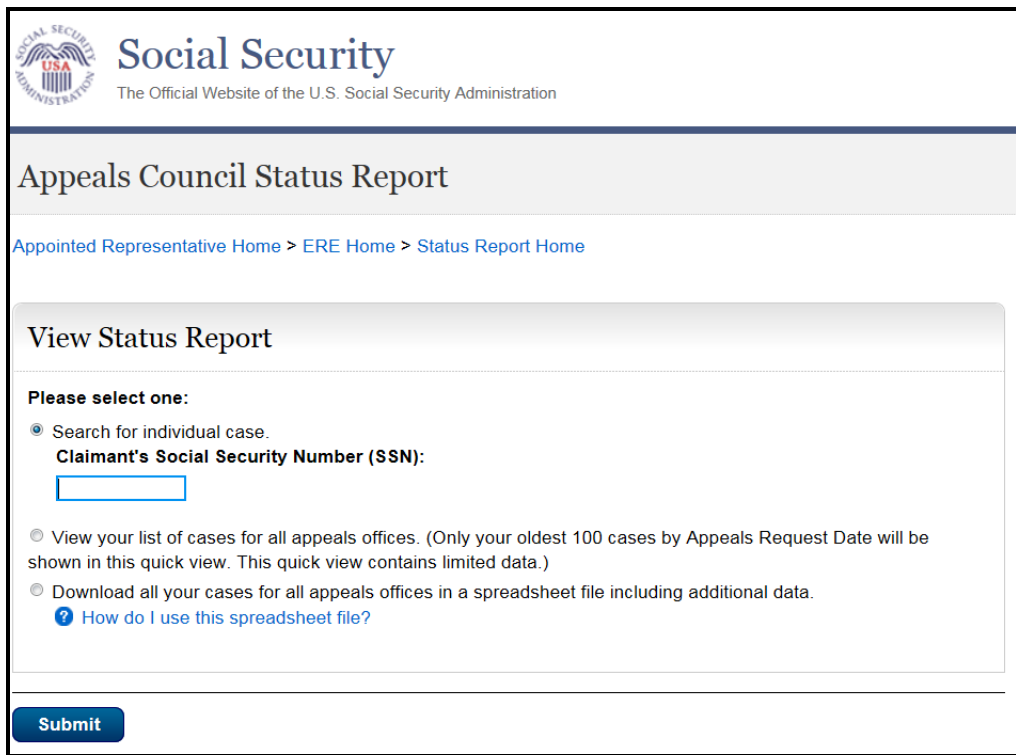

**NOTE:** If no results display for the SSN you entered, then the Hearing/ Appeals Council office likely does not show that you are the appointed representative for the SSN you entered. If you believe you received the "SSN not found on your case list" message in error, please contact the Hearing/ Appeals Council office with jurisdiction of the case.

#### <span id="page-5-0"></span>**Representative Status Report**

The following case characteristics will display for both Hearing and Appeals Council case, although the column order will differ slightly.

- Claimant Name
- Last 4 of SSN
- Office with Jurisdiction
- Case Status/ Status Date
- Request Date
- Expedited indicator

The Hearing Office Status Report will include the ALJ name.

The Appeals Council Status Report will include an Electronic Case indicator and Transfer Information.

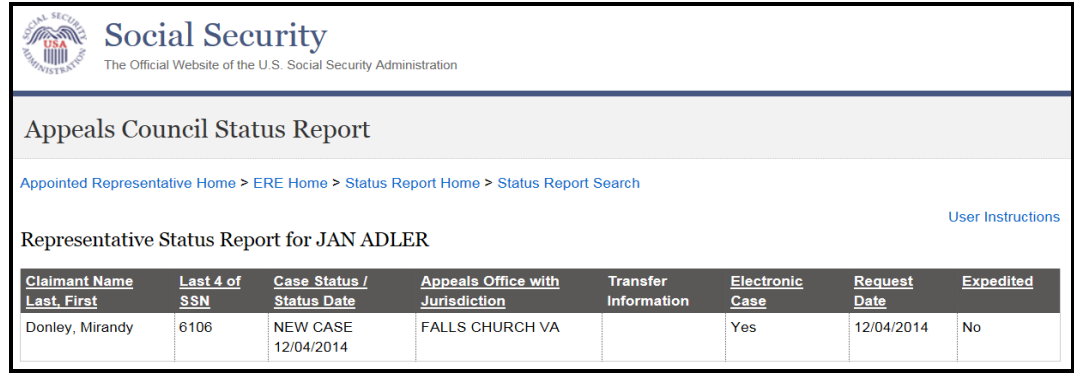

### <span id="page-5-1"></span>**View Your Case List**

This quick view provides limited data your oldest 100 cases. If you have fewer than 100 cases pending or recently closed, you will see a list containing all your cases.

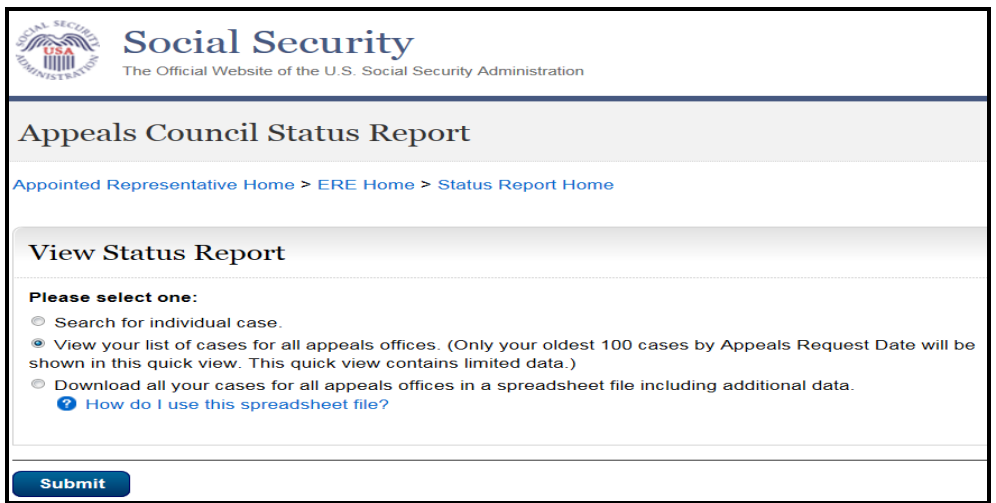

Once you select **Submit**, the **Representative Status Report** screen will display in the same format as **Search for Individual Case**.

#### <span id="page-6-0"></span>**Download All Your Cases**

This view provides data on all your pending and recently closed cases.

**Step 1 –** Under **View Status Report**, select the third radio button.

#### **Step 2** – Select **Submit**.

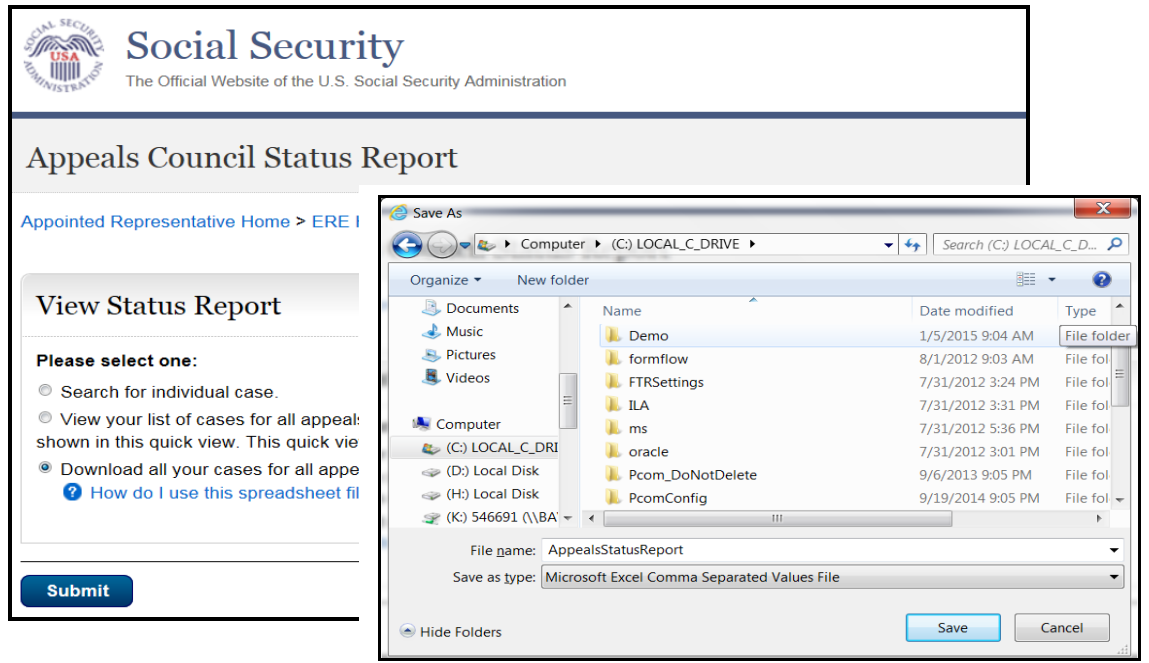

**Step 3:** When the dialog box opens, select **Save As**, choose a location on your computer, give the file a name, and select **Save**.

**Step 4:** Go to the location where you saved the spreadsheet and **Open** the file.

**Step 5:** To resize the columns and see all the data, drag the borders above the top row.

**Step 6:** Use the spreadsheet's sort command to sort by column.